# Tutoriel Relive sur Androïd ou Iphone

Cette application permet de prendre des photos et de suivre en temps réel un trajet à pied ou à vélo, afin de créer un montage vidéo d'un parcours réalisé avec les élèves ou pour les élèves.

C'est une application gratuite, qui permet d'enregistrer, de partager et de télécharger les vidéos du parcours réalisé à partir d'un smartphone. Le parcours peut-être ensuite visionné en temps réel avec image satellite, dénivelé, nombre de kms parcourus, et les photos choisies sont épinglées à l'endroit où elles ont été prises.

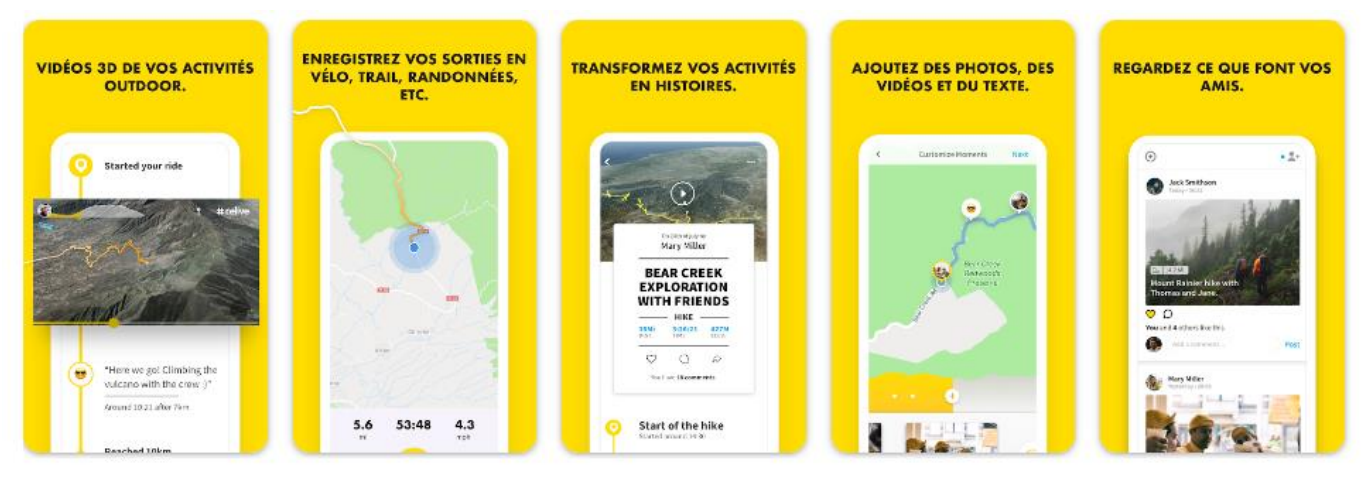

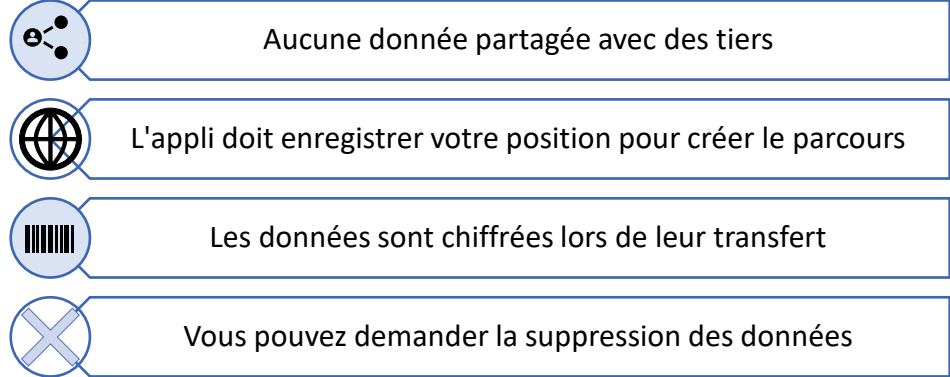

En ville ou dans la nature, de nombreux projets peuvent être imaginés grâce à cette application dont voici quelques exemples :

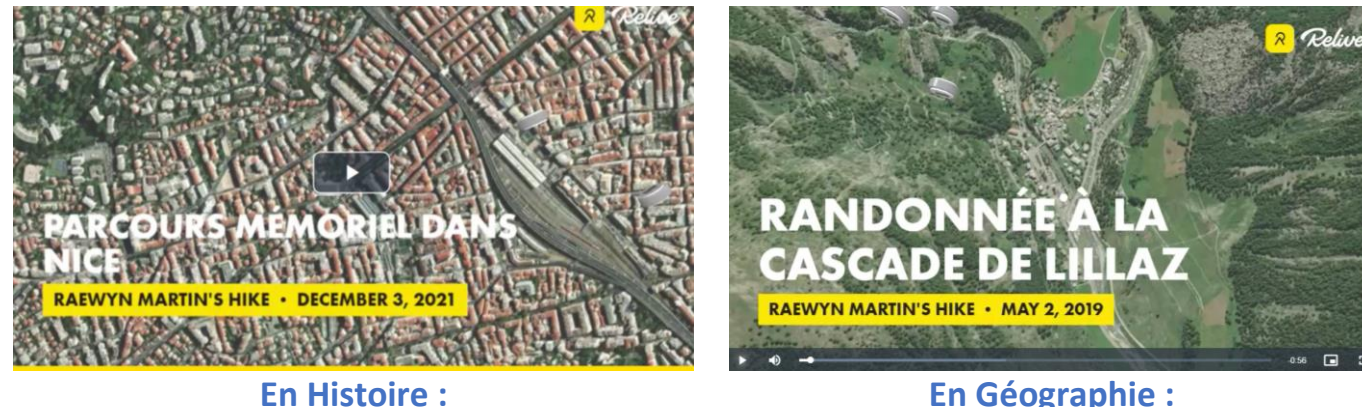

Parcours mémoriel sur les traces de la Seconde Guerre Mondiale dans Nice

**En Géographie :**

Randonnée d'étude des paysages ruraux isolés dans le cadre d'un voyage dans la vallée d'Aoste

## Prise en main de l'application

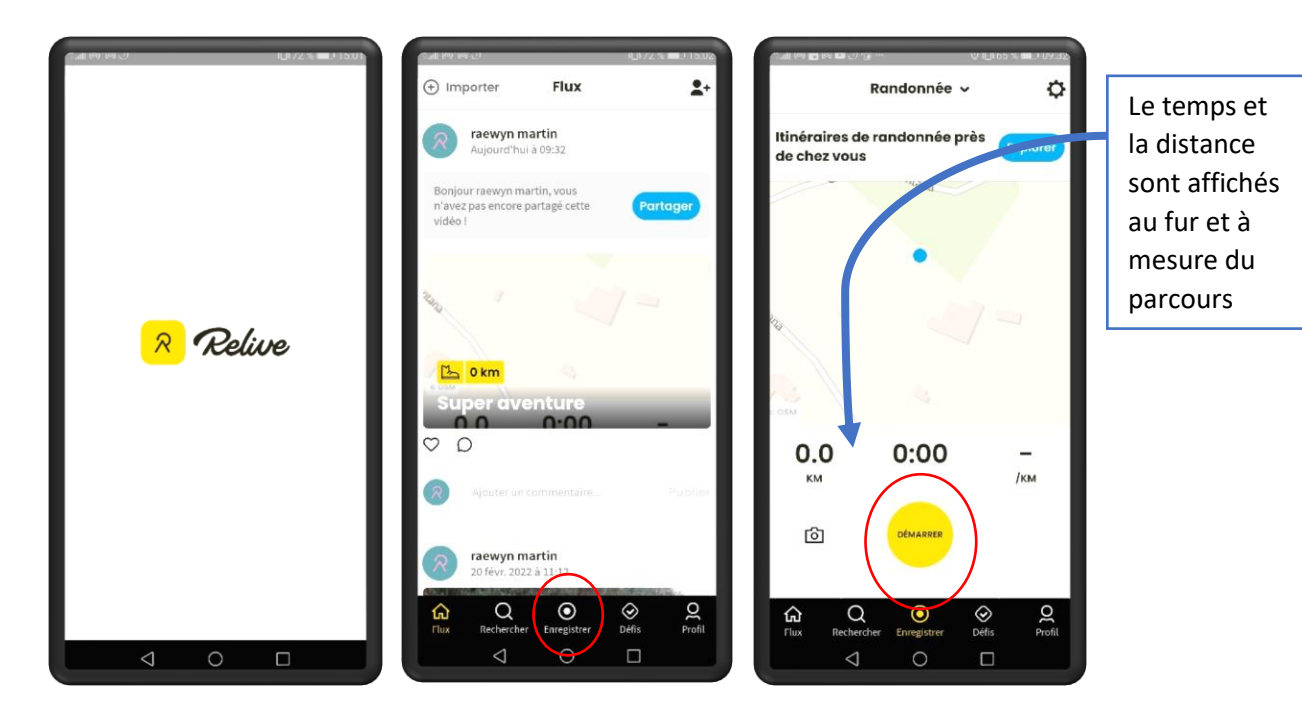

Lancez l'application, choisissez un titre pour votre vidéo, et appuyez sur enregistrer puis sur démarrer.

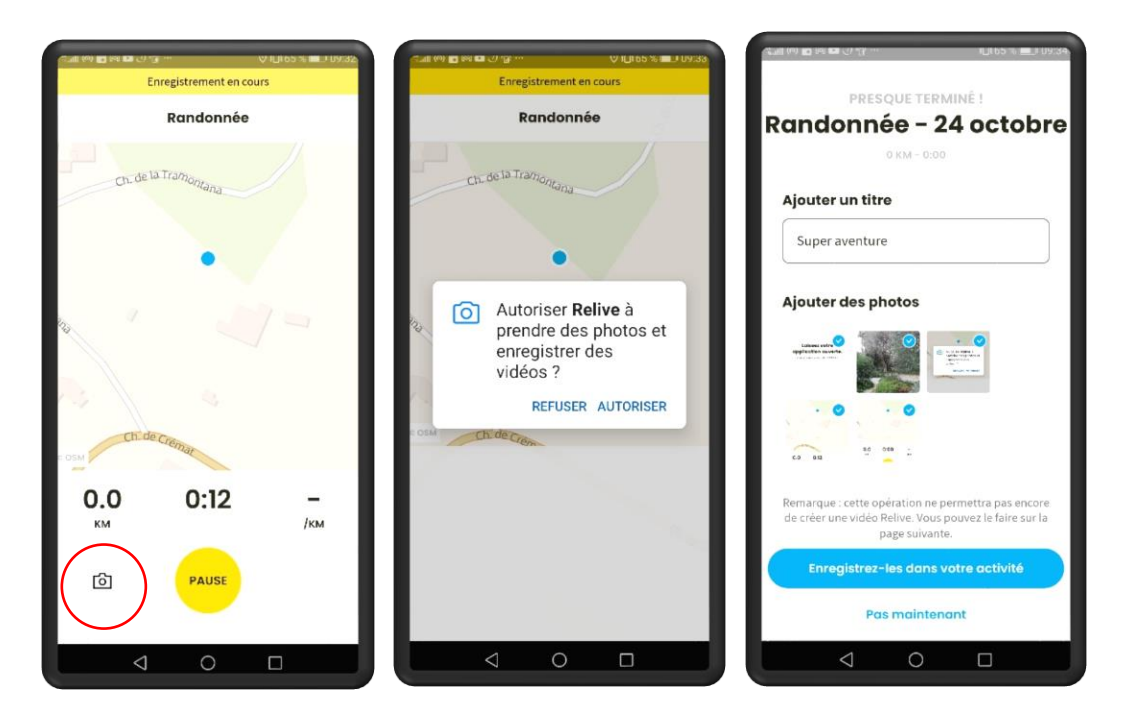

Pendant le parcours, prenez des photos, elles seront géolocalisées et insérées dans la vidéo. Sur la version gratuite, on ne peut insérer que 5 photos maximum. On peut ajouter des titres aux photos, ainsi qu'une musique (un seul choix pour la version gratuite).

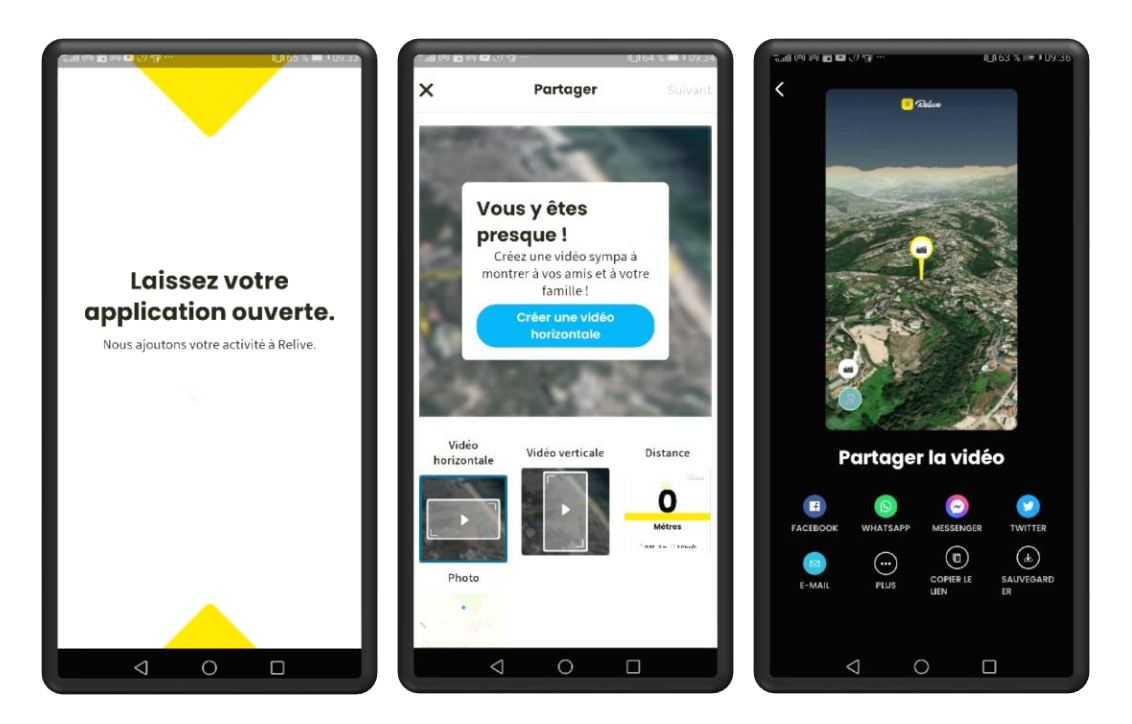

Lorsque votre parcours est terminé, vous pouvez lancer la création de la vidéo. Cela peut prendre quelques minutes selon la distance parcouru et le nombre de photos. Choisissez le format de la vidéo, pour une lecture sur écran d'ordinateur ou non. Partagez immédiatement la vidéo par mail ou sur les réseaux. Vos contacts recevront un lien qui les enverra directement sur la vidéo. Le lien reste en ligne sur le site relive sans limite de temps. Vous pouvez ensuite télécharger la vidéo sur votre smartphone puis votre ordinateur au format .mp4.

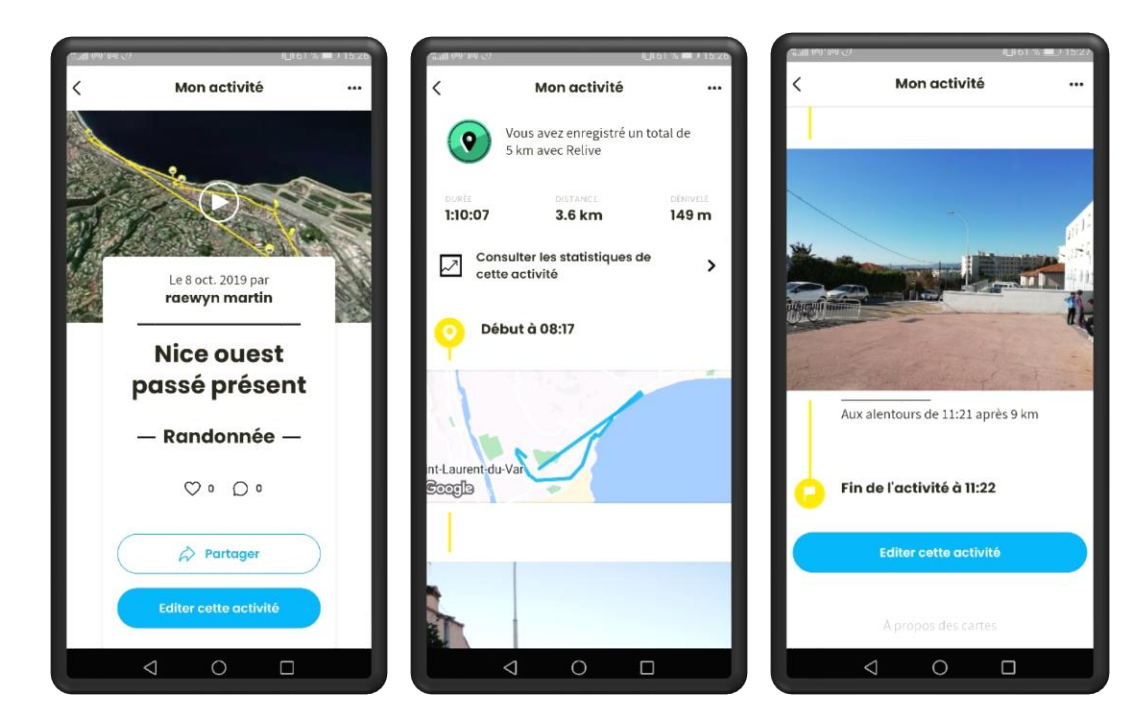

Votre vidéo est prête, vous avez accès au parcours avec les images satellite ou le plan, toutes les données sont indiquées : distance, temps, heure d'arrivée, de départ, ainsi que le lieu et l'heure où vous avez pris les photos.

Vous pouvez à présent visionner votre vidéo sur votre smartphone, mais surtout sur grand écran afin de la réutiliser en classe pour d'autres activités.

### Pour aller plus loin, utilisation sur ordinateur et tablette

#### ➔ **Projet en Géographie**

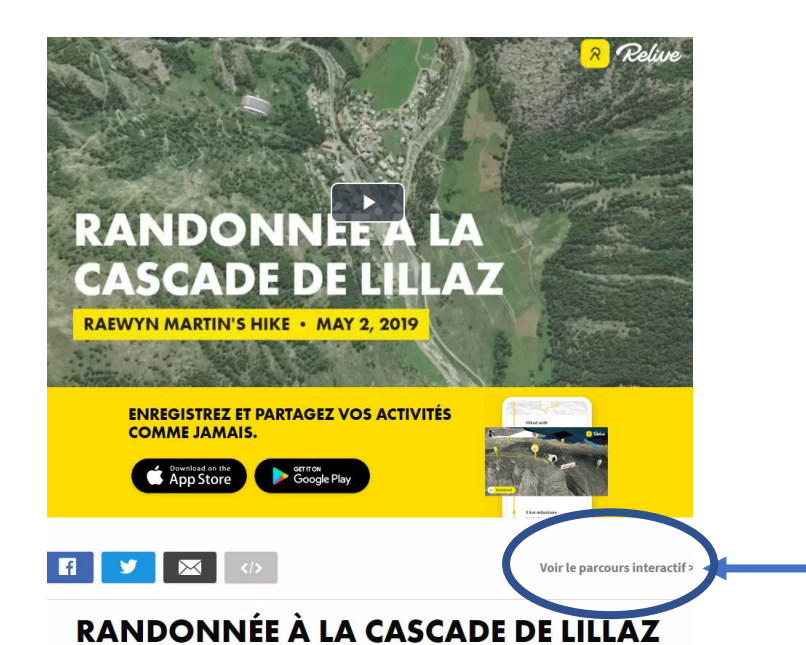

A partir du lien de partage de la vidéo, visionnez la vidéo, puis cliquez sur « parcours interactif » en bas de la vidéo.

Vous avez alors accès à partir de la géolocalisation, du parcours avec vue 3D. A partir des commandes de l'écran vous pouvez vous déplacer et visionnez le parcours pour étudier avec les élèves le paysage, le relief et ou l'occupation humaine du site parcouru.

Le dénivelé du parcours est affiché en bas de l'écran.

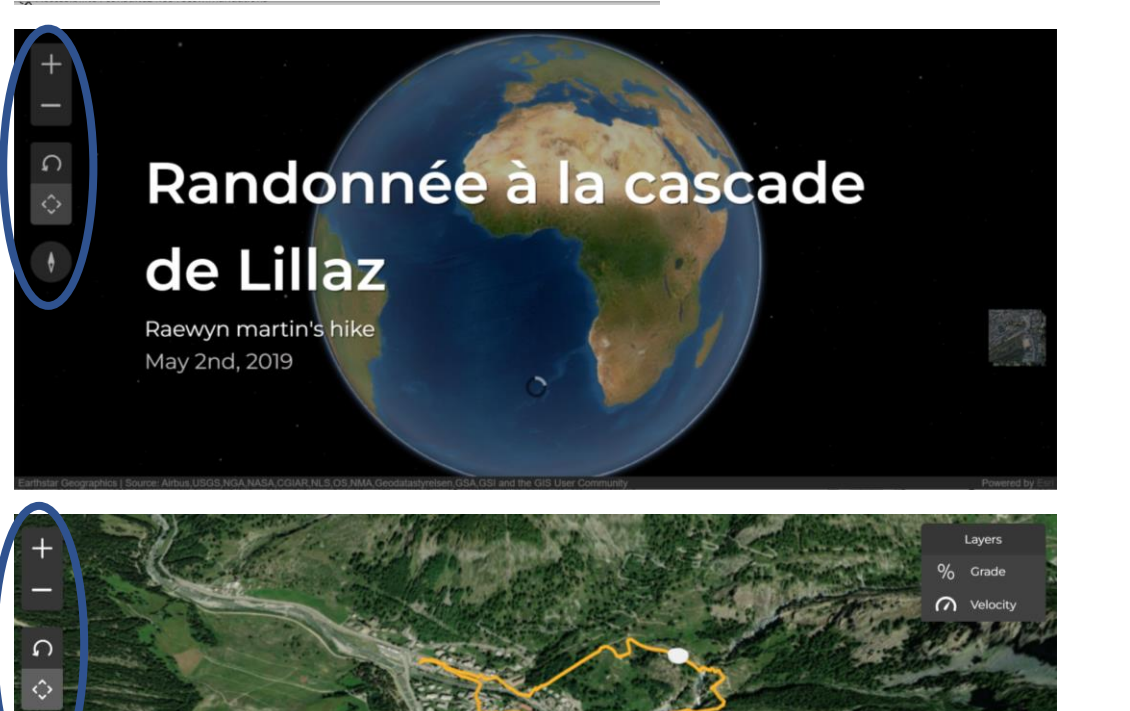

#### Pour aller plus loin, utilisation sur ordinateur et tablette

➔ **Projet géohistoire : randonnée urbaine dans Nice, entre passé et présent :**

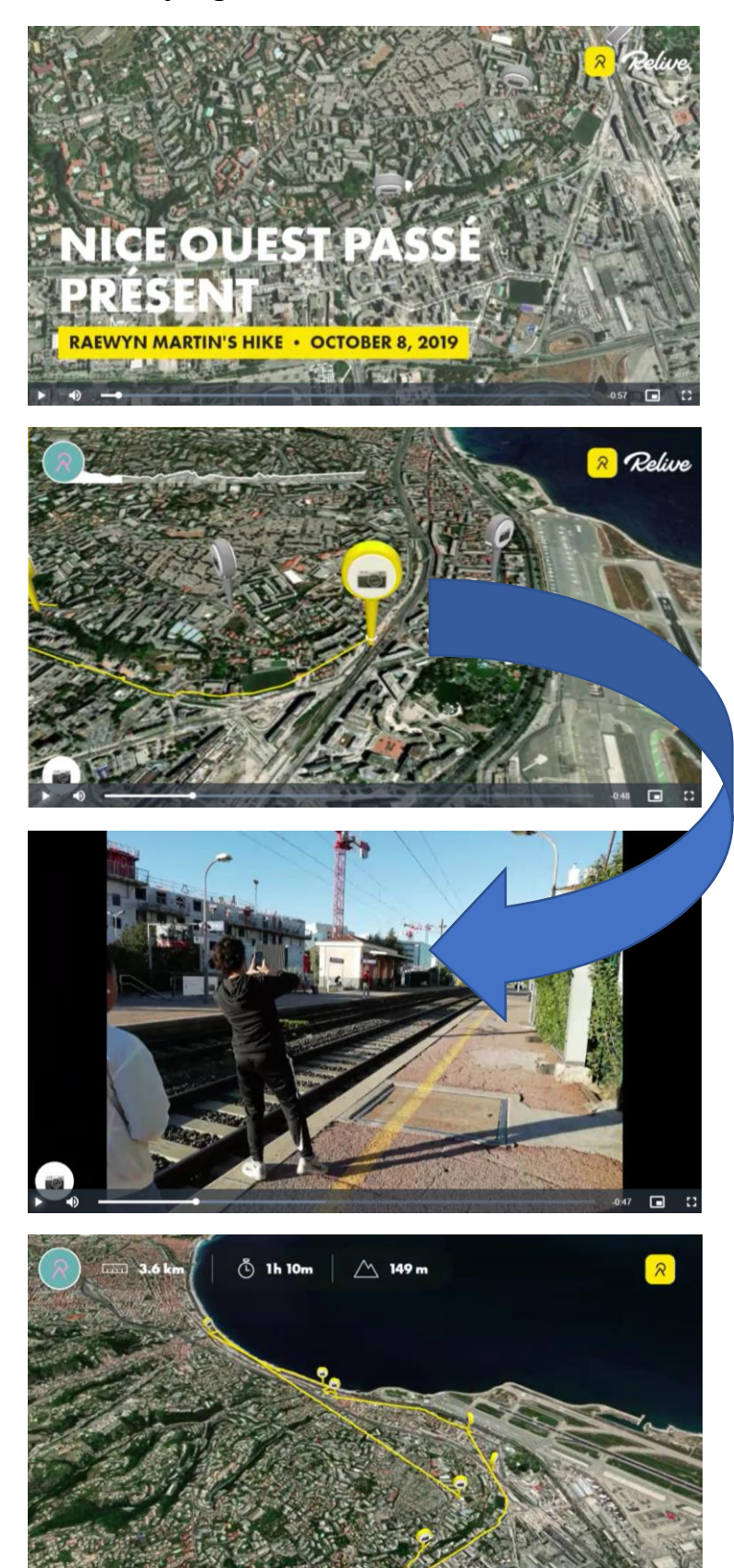

A partir du lien de partage de la vidéo, visionnez la vidéo avec les élèves en classe.

Mettez la vidéo en pause pour faire apparaître les différents éléments du paysage urbain.

La vision satellite permet de distinguer les différents types de quartier, les aménagements les plus importants, les voies de communication…

Les photos prises sont indiquées par des balises jaunes et sont insérées dans la vidéo.

A la fin de la vidéo, le parcours global apparaît, avec les différents arrêts effectués.

Même si vous n'avez pas téléchargé la vidéo, le lien reste actif, vous pouvez donc l'utiliser chaque année avec vos classes.

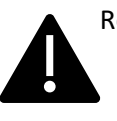

Relive est une **application très énergivore** pour le smartphone ! En cas de longue randonnée, vous pouvez mettre l'application en veille entre chaque arrêt, mais le parcours ne correspondra pas à la réalité. Il vaut mieux prévoir une batterie externe pour recharger le téléphone.